# **MiniTerm Firmware Upgrade (v5.20 and higher)**

#### **Before You Begin**

It is strongly recommended that you erase any USER/CKD files present in the MiniTerm. This is simply to prevent confusion and also so that the MiniTerm can be accessed using RS232. You can do this using RSLoad:

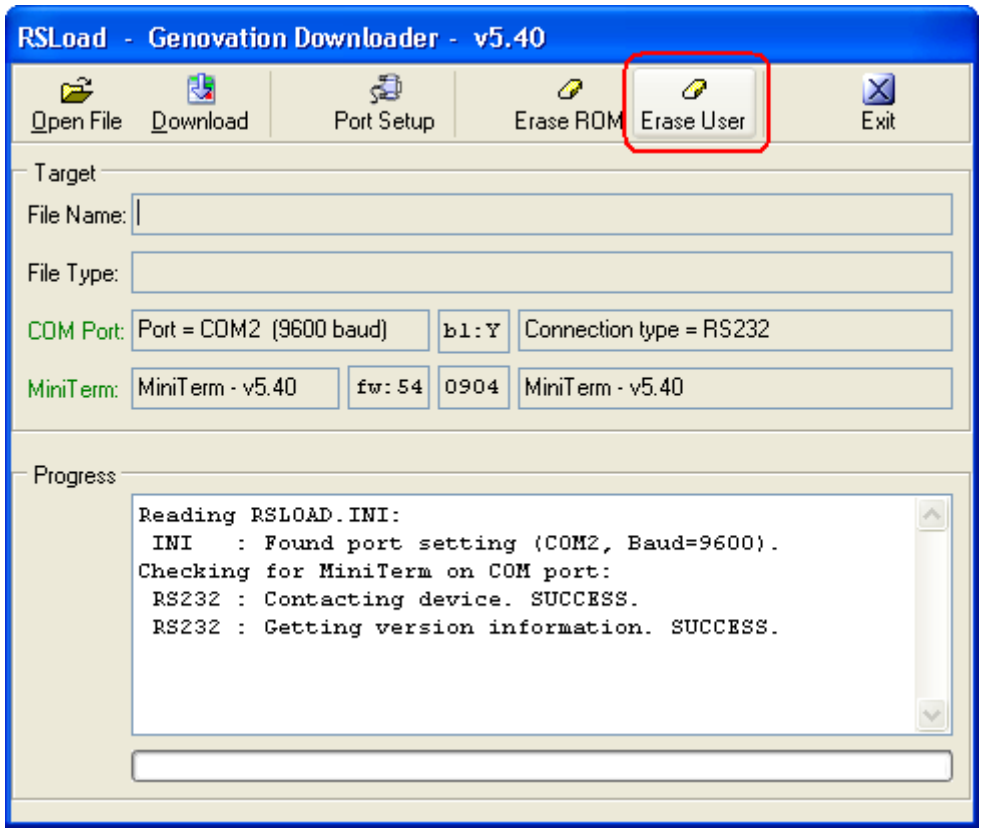

You can perform the above procedure using RS-232 or USB. For the actual firmware upgrade you will need to use RS-232.

The firmware upgrade procedure that follows will also erase any factory .ROM extensions that have been installed (if any). In this case you will have to download the .ROM files again after the firmware upgrade. Normally this is not an issue unless you have been using the hidden "advanced" programming mode -or- Genovation has done so on your behalf at the factory.

### **Download Files**

Download and install the latest version of the MacroMaster software (you can download it from the bottom of any of the Genovation MiniTerm web pages) on vour Windows<sup>™</sup> PC. The software will be named something like "MiniTermProSetup\_vX\_YZ.exe" where X\_YZ represents the software version. This is an installation package (same as setup.exe). The recommended installation method is to uninstall the old version, reboot, then install the new version. Your macros in the Macro Files directory will not be erased.

Also, download the firmware from the same location and unzip the file to your Desktop or some other convenient location. The firmware file will be named something like "MiniTerm\_upg\_vX\_YZ.upg". Typically you will want to match the software and firmware version numbers.

### **Begin Upgrade**

## **NOTE: You will need to use a true RS-232 DB9 cable for the firmware upgrade.**

With the MiniTerm connected and powered up (you will need to use the supplied 5v DC power adapter with the RS232 cable) and connected to the PC, **launch the RSLoad.exe utility**. Locate the MiniTerm COM port for the utility. Click on **Port Setup** followed by **Port Settings**. Choose your **COM port**. Leave the remaining settings at 9600 8N1. When you **click OK**, RSLoad should interrogate the keypad for version info and it should look something like below:

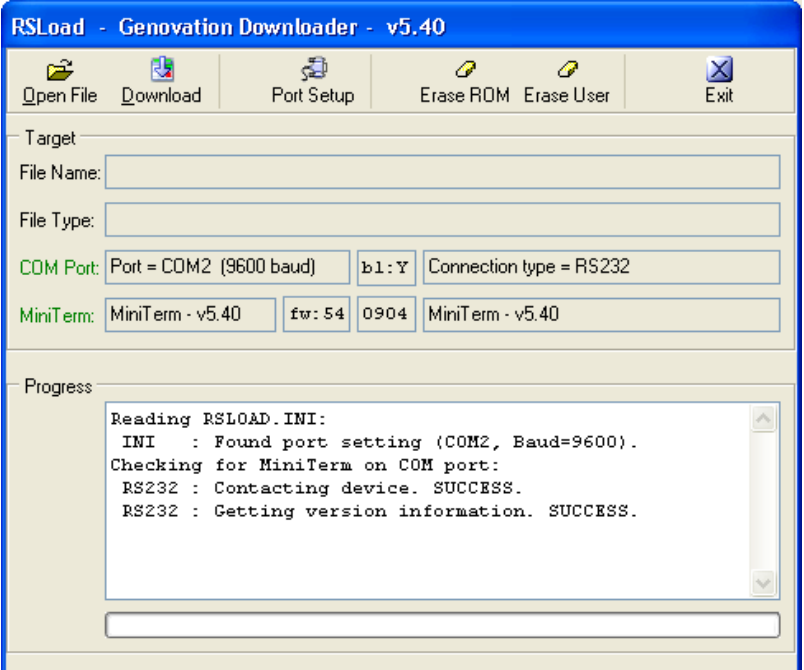

Click on **Open File** and then change the file type to **Firmware Upgrade (\*.upg)**.

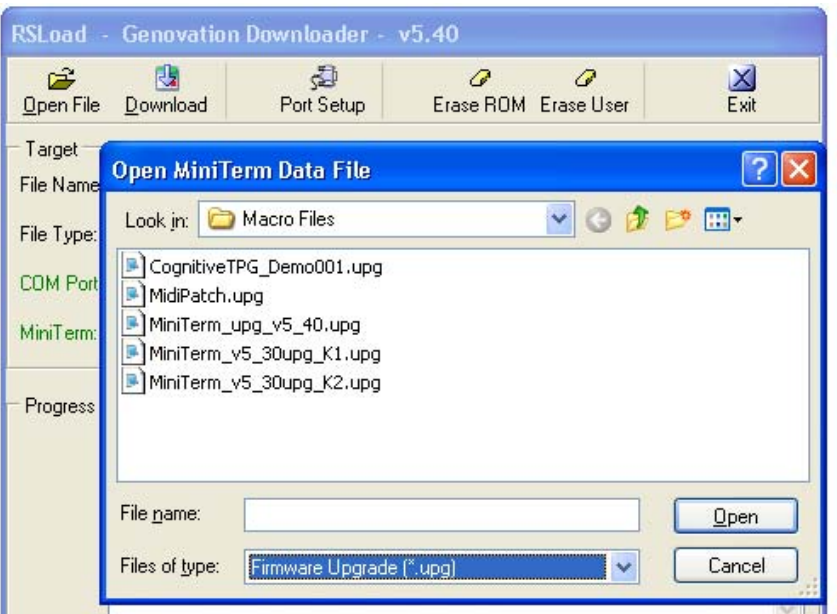

Browse to the location of the firmware file that you downloaded and then click **Open**. You should see that the file has been loaded.

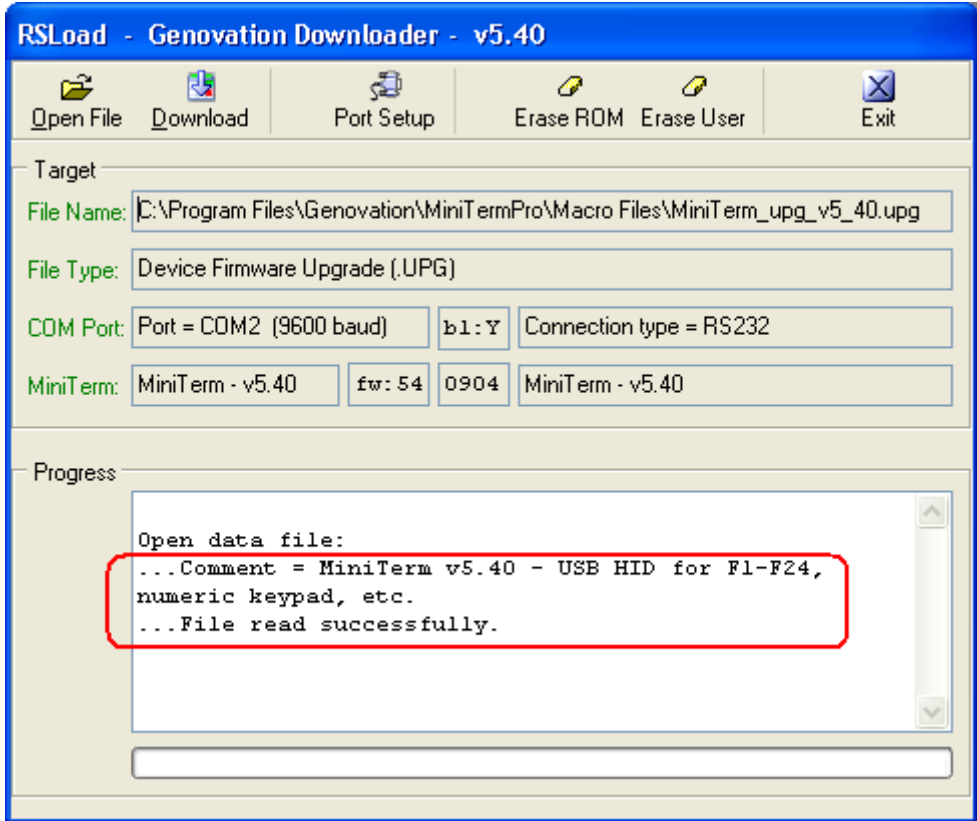

Click on **Download**, and then when the warning dialog opens, read it, then click on **OK**.

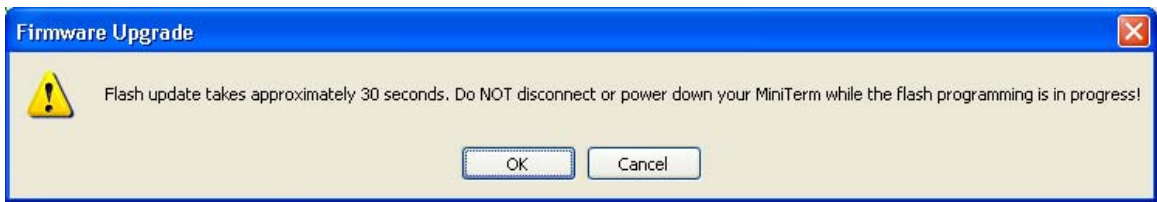

The download should proceed. Sometimes the screen is not updated but this is just a "feature" of the utility. Please wait until it completes.

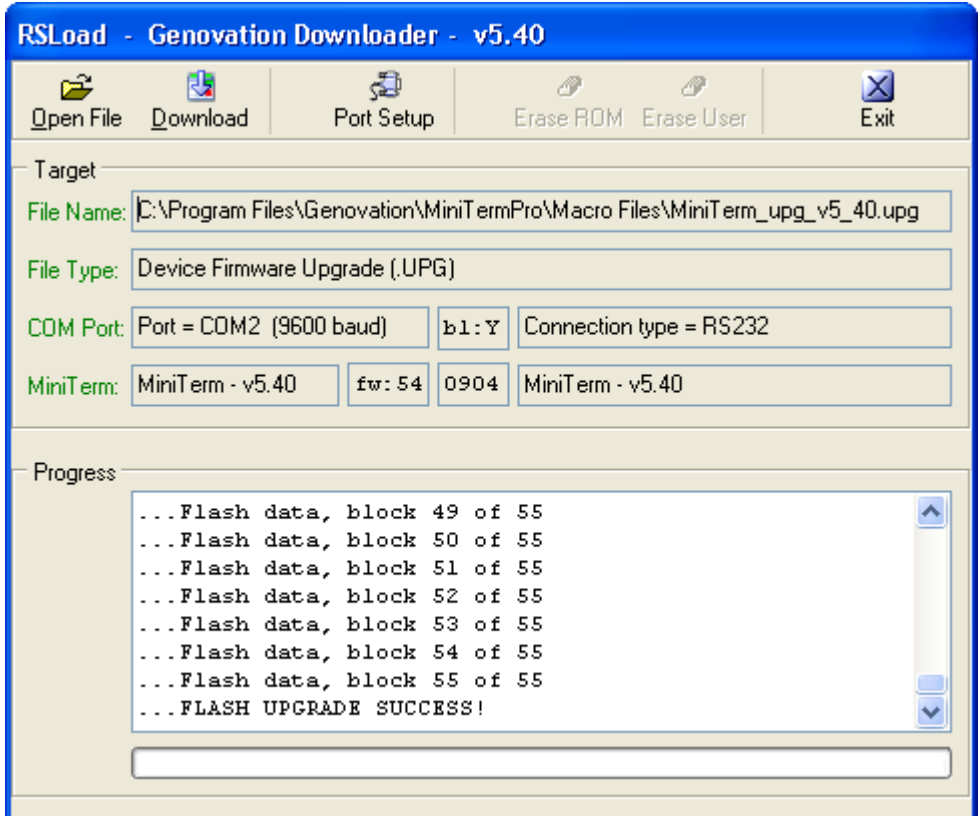

After the upgrade the MiniTerm will reboot. You can confirm the upgrade by clicking on **Port Settings** followed by **Ping MiniTerm**. Again the MiniTerm will be interrogated for its version information.

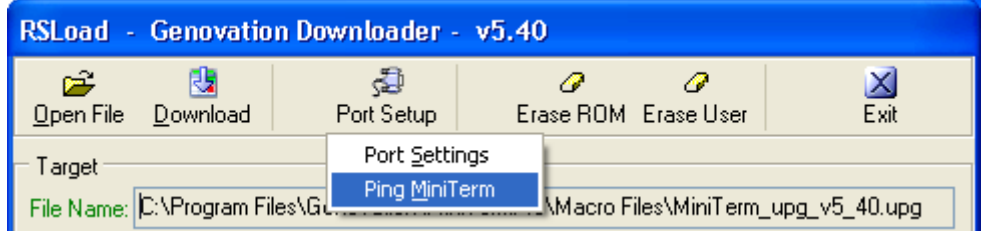

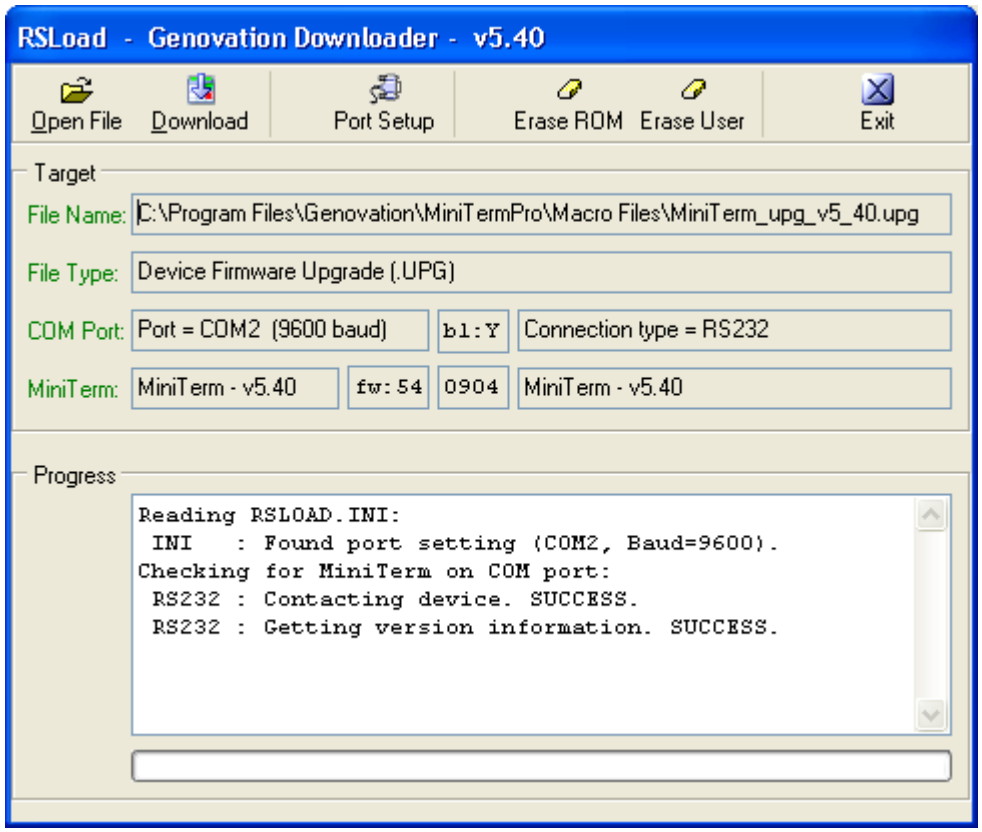

The upgrade is complete. You can now download any USER/CKD data or .ROM (advanced) data that you have created.